## 如何查詢歷史借閱冊數?

## 1. 進入 <http://ipac.library.taichung.gov.tw/>館藏查詢頁面後點上方「我的書

房」按鈕

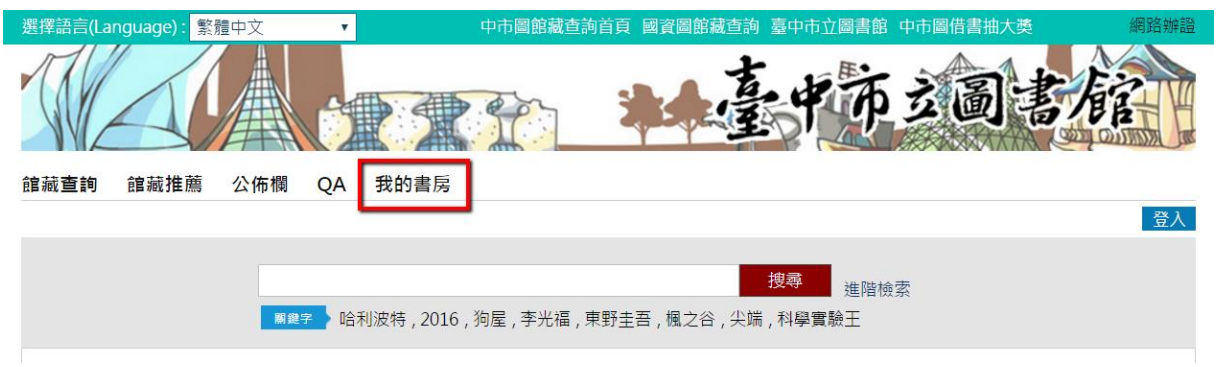

2. 若尚未登入會出現登入視窗,輸入帳號密碼後按「登入」按鈕。

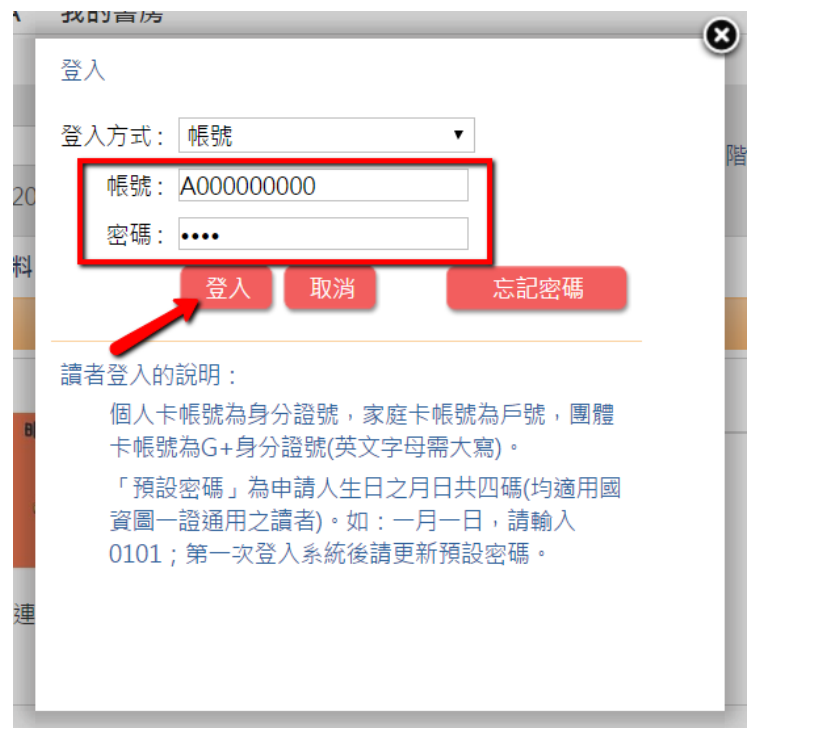

3. 進入我的書房後點選左方「借閱歷史」按鈕

館藏查詢 館藏推薦 公佈欄 QA 我的書房 您好 登出 ← 首頁 > 館藏查詢 > 我的書房  $\bullet$  $2017.2$ 停權狀態  $1 \quad 2 \quad 3 \quad 4$ 5 6 7 8 9 10 11 個人資料 12 13 14 15 16 17 18 19 20 21 22 23 24 25 讀者 先生/小姐 26 27 28 ■ 預約保留到期日 │ 修改個人資料 │ │ 修改密碼 ■ 借閱到期日 ■ 預約保留與借閱到期日 建立時間: 2016-12-20 我的書房 登入時間: 2017-02-23 AM 11:00 您好! 借閱記錄  $\Box$ 已借書 (4) 預約(1) 預約可取 (0) 預約保留過期未取 (0) 借閱歷史 (74) 違規款項 (5)

4. 進入借閱歷史頁面後

(1)於上方選擇所要查詢的書籍「借閱日期起日」及「迄日」。

(2)點選右方「查詢」按鈕

(3)成功查詢後,會顯示查詢日期區間所借閱書籍總筆數,並於下方顯 示相關書目資訊。

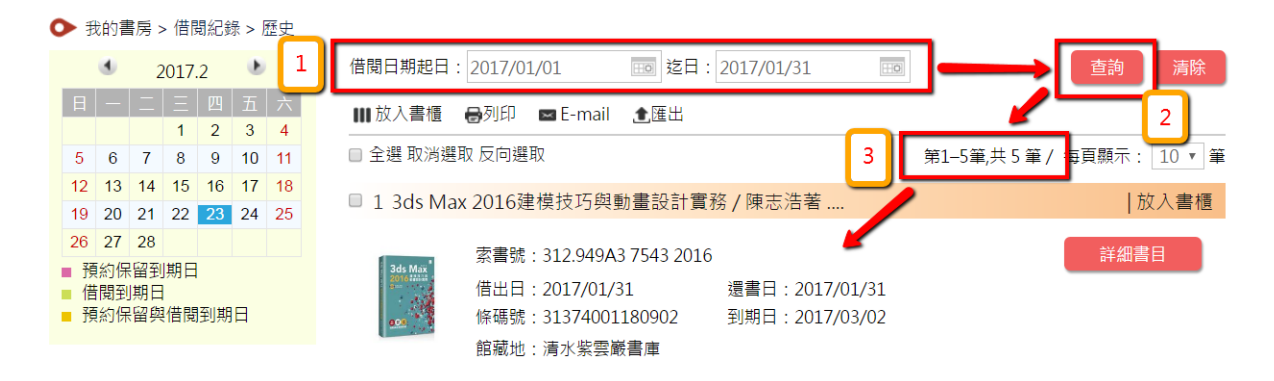